## Problem with Excel 2007 in SAP

*Randall LeBlanc – October 15, 2008*

IUP is experiencing errors with running Excel 2007 within SAP. While we work to find the optimal solution, there is an alternative procedure that should work for most cases. This will involve a one-time set up in Excel, and one-time set ups for each type of SAP report that you need to display in Excel format.

The first step is to add the "Save As" icon to your Quick Access Toolbar in Excel.

Click the Office button,

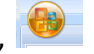

and then click Excel Options

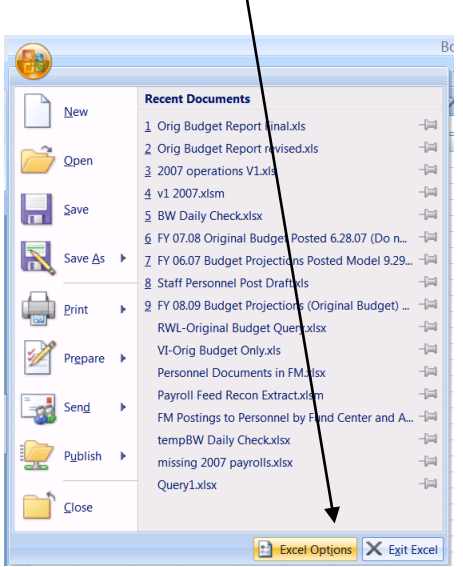

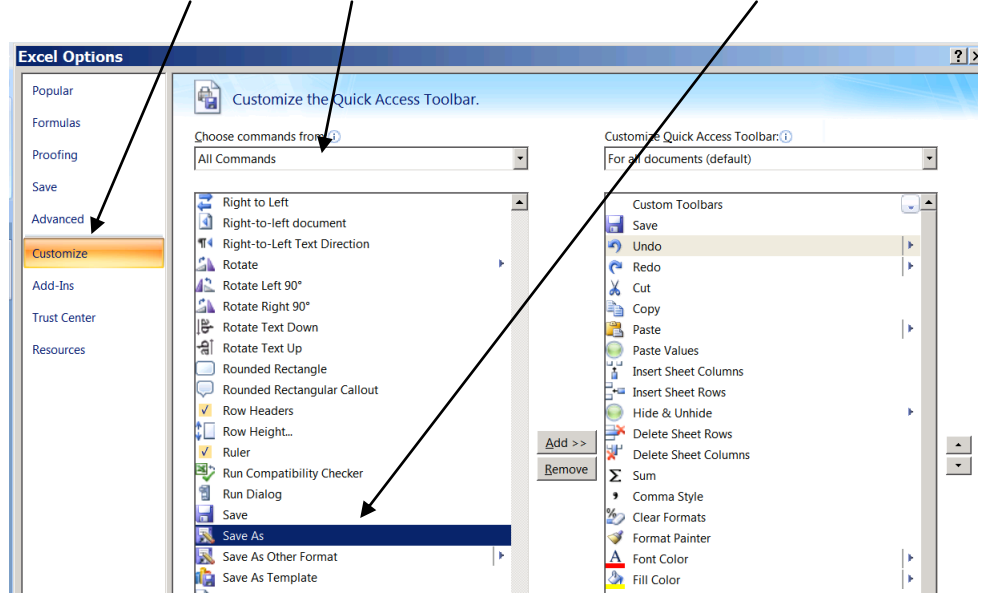

Choose Customize, All Commands, and then find the "Save As" icon.

Move the Save As icon to the right and position it in your desired order.

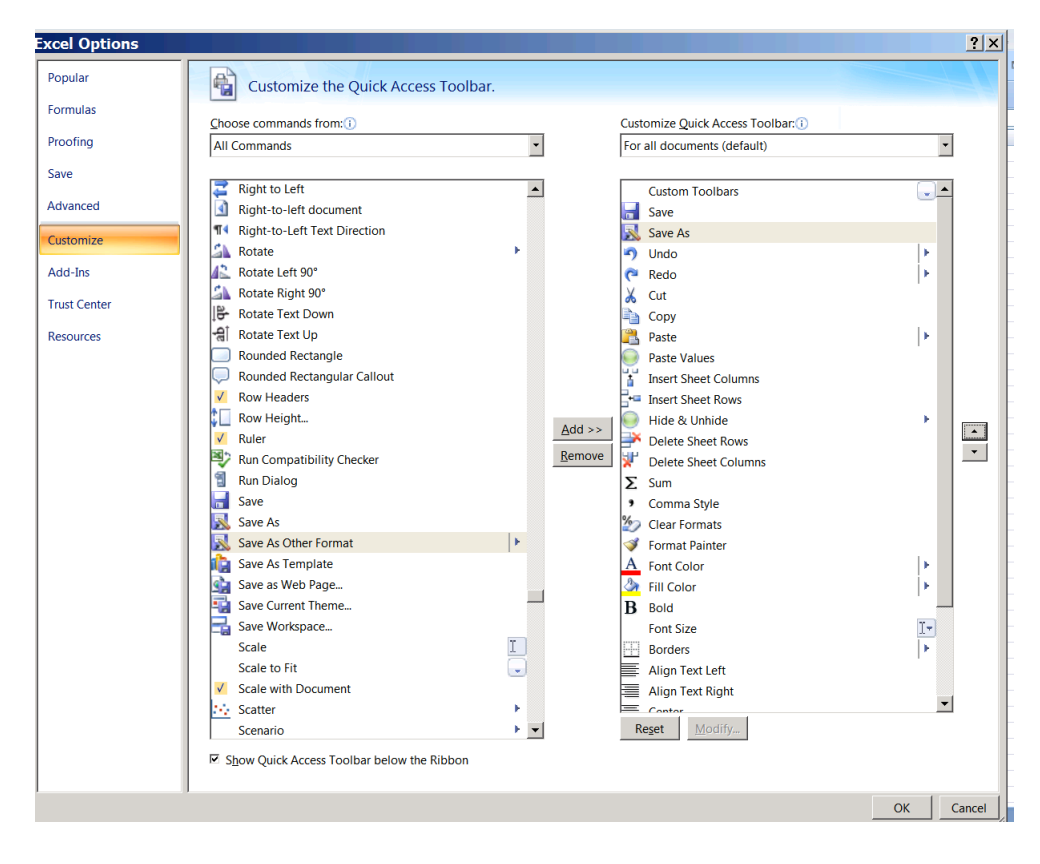

Click OK.

You will now see the "Save As" icon on your Quick Access Toolbar.

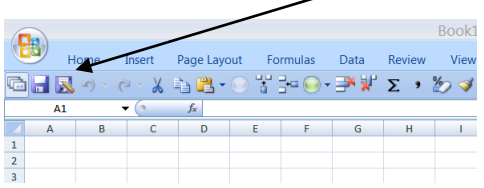

The next step in the process is to set up a layout to display using Excel 2007.

Run the report that you will want to display in Excel.

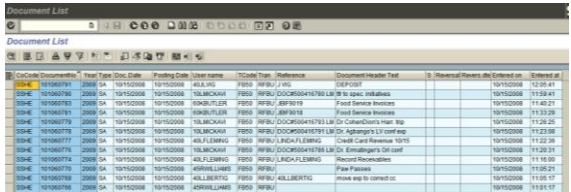

Click the change layout icon  $\mathbf{H}$  or use the following menu path:

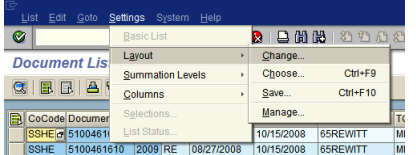

Select the view tab, View as Excel button, and select the first record in the table displayed (you will need to click on the button to the left of the row).

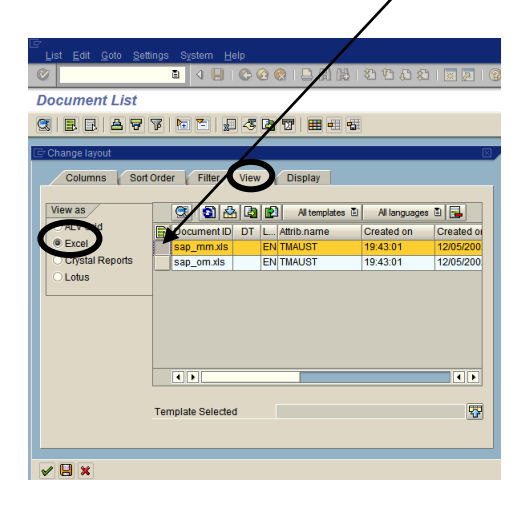

Click the Save icon  $\blacksquare$ .

Give layout a technical name (must start with a letter) and a description. In the example below I used "Z40RWLTEST" as the technical name, and "test" as the description. You can make this your personal default option by checking the Default setting box (this is not required).

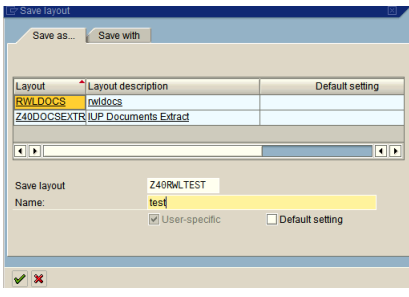

Click the green check  $\mathcal{V}$ .

In the following box select the first row (click on the Document ID of the first record).

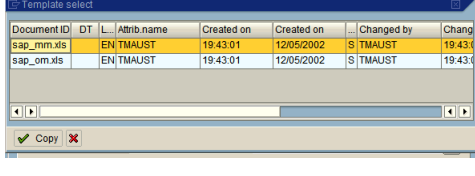

Click the Copy button  $\sqrt{\frac{C_{\text{opy}}}{C_{\text{opy}}}}$ .

The report should display within SAP using Excel. Notice that you don't have an Office button in the Excel display. You can save the report using the Save As icon on your Quick Access Toolbar.

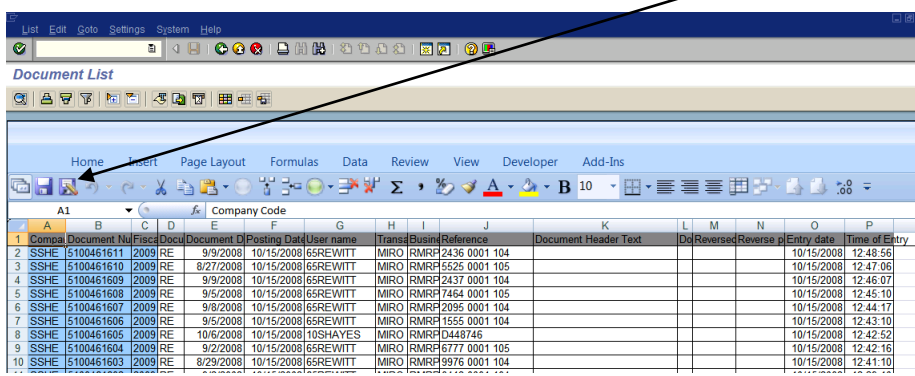

To exit the report use the SAP exit button  $\mathbf{\Theta}$ .

This completes the one-time set up procedure. The next time you run the report in SAP all you should have to do is to select the layout you created with the Excel display. After the report has been executed, click on the choose layout icon,  $\overline{=}$  or use the following menu path:

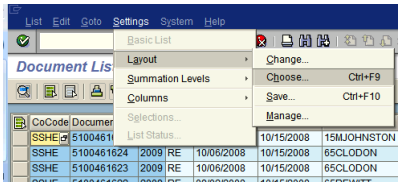

Choose the appropriate layout.

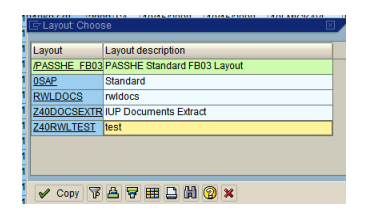

Warning: I have experienced some difficulties with exiting Excel from wihin SAP. You may receive some warning messages that you will need to click through. I have lost data in other Excel workbooks that were open before opening a workbook within SAP. The errors are not consistant enough for me to provide fool proof guidance. I do have a practice of saving and closing all other Excel workbooks before openning a workbook from within SAP.

End of Document.